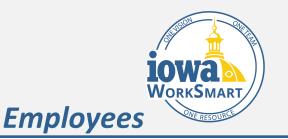

This job aid focuses on how to manage benefits in Workday. All the below benefits processes can be completed during open enrollment or completed afterwards if there is a qualifying life event. Some life events allow you to change your benefits, dependents, and/or beneficiaries. This job aid addresses the topics below covering generic events. Please contact your HR Partner if you have questions about specific life events.

#### Audience: Employees

#### Sections:

- Adding a Qualifying Life Event
- Change Benefit Elections
- Add or Edit Dependents
- Add or Change Beneficiary Information
- View or Print Benefits Statement

#### Adding a Qualifying Life Event to Workday

- On the Workday Home Page, select the Benefits Worklet
- 2. Under the Change section, click Benefits.
- 3. Select the box next to **Change Reason** and click which benefit event applies.
- 4. Indicate a **Benefit Event Date** by entering a date or clicking the calendar icon.
- New details will appear indicating when you need to
   Submit Elections By and what are the Benefits
   Offered as it pertains to the life event.

<u>Note</u>: click the **More** button to show a full list.

6. Attach additional documentation via the **Select files** button under the **Attachments** section. This section will not show until you make a life event selection.

<u>Note:</u> Some life events will require documentation to be approved. See the <u>DAS Life Events page</u> to determine what documentation is required for specific life events. For example, if you were married, you would attach a

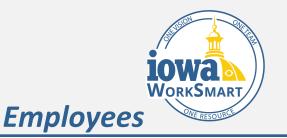

copy of your marriage certificate. For a divorce, you would attach a copy of a divorce decree.

- 7. Click Submit.
- 8. The **Up Next** window will display automatically with an option to click **Open** or **Done**.
  - a. **Open** will bring you to a page that allows you to change your benefit elections.
  - b. **Close** will close the page you are on and no benefit changes will be made.

<u>Note</u>: If you do not make your benefit elections at this point, you will have a task to complete in your **Workday Inbox**, which allows you to complete the enrollment later.

#### **Change Benefit Elections**

- After completing the steps for reporting/adding the life event (e.g. marriage), click **Open** to start choosing benefits.
- 2. Click Let's Get Started.
  - a. You will see Benefit "Cards" indicating various types of benefits (e.g. Dental, Medical, Dependent Care FSA).
- One by one, click through Enroll in each "card" to view and/or change election types and/or dependents.

<u>Note</u>: Some options may be grayed out if you are not eligible to select that option.

- Choose which coverage you want by selecting Select or Waive. Workday will not allow you to select two items.
- 5. Click Confirm and Continue.
- For applicable benefit types, you will be taken to a
   Dependents page where you can add or remove

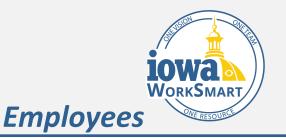

coverage to previously added dependents or add new dependents for the first time.

- a. Follow the instructions in the Add a New
   Dependent section of this guide if needed.
- Under the Select column, click the checkbox to either add or remove a previously listed dependent to coverage.
- 8. Click Save.
- 9. Continue these steps with each Benefits "card."
- 10.Click Review and Sign.
  - a. You can also select **Save for Later** if you need more time.

### Add or Edit Dependents

- After completing the steps for reporting/adding the life event (e.g. marriage), click **Open** to start choosing benefits.
- 2. Click Let's Get Started.
- 3. Click **Manage** on one of the Benefit Cards to which you would like to add or within which you would like to edit a dependent (e.g. **Medical**)
- 4. Select your plan and click Confirm and Continue.
- 5. Click the Add New Dependent button.
- 6. Read the prompt and click **OK**.
- Enter the new dependent's information in the Name, Personal Info, National IDs, Address, and Phone & Email sections.

<u>Note</u>: for birth, employees have 60 days to add information like a social security number (SSN).

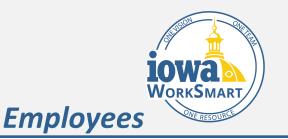

 Review dependents covered via the check boxes next to their names. Uncheck the box if you need to remove a dependent from coverage.

<u>Note</u>: at the end of the calendar year in which a dependent turns 26 years old, they are automatically removed from medical and dental insurance.

<u>Note</u>: you may need to add your dependents **Social Securit**y Number if you haven't done so previously.

- 9. Click Review and Sign.
- 10. Review your **Beneficiary Designations** for accuracy.
- 11.Scroll to the bottom of the page to review the Electronic Signature.
- 12.Click the I Agree box.
- 13.Click Submit.

#### Add or Edit Beneficiaries

<u>Note</u>: You can add beneficiaries at any time; it does not require a qualifying life event. The beneficiaries listed in Workday only apply to life insurance.

- 1. From the **Workday Home page**, select the **Benefits** Worklet.
- 2. Under the **Change** section, click **Benefits** (do not select Beneficiaries or Dependents.)
- 3. Select **Change Beneficiaries** from the **Change Reason** dropdown.
- 4. Click the **calendar** icon in the **Benefit Event Date** field to enter the date of the beneficiary change.

### Note: Submit Elections By and Benefits Offered will

display with the associated required date by which you must submit elections and which benefits are associated with the change reason.

- a. Attach required documents, if applicable.
- 5. Click Submit.
- A You have submitted window will display. Click Open.

- 7. The **Change Benefits Elections** page will display.
- 8. Click Let's Get Started.
- 9. Select Manage under Basic Life.

<u>Note</u>: Beneficiaries listed under Basic Life will apply to Supplemental as well. You cannot choose different beneficiaries for Basic and Supplemental.

10.Click **Select** or **Waive** for the plan of interest.

11.Click the + icon in the Primary Beneficiary and Secondary Beneficiary and choose Existing Beneficiary, Existing Trusts, or Add New Beneficiary or Trust.

<u>Note</u>: Follow the relevant steps below depending on your selection in step 9; then proceed to step 10.

- a. Add beneficiary
  - Click on the prompt icon to select the Relationship type. Use as Beneficiary will automatically be selected.
  - ii. Enter Date of Birth and Gender.
  - iii. Enter the First Name and Last Name of the beneficiary.

- iv. Click the + icon to enter the address information of the beneficiary.
- b. Add beneficiary using existing contact
  - i. Click on the prompt icon for **Existing Contacts**.

**Employees** 

- ii. Click on the person's name to select them.
- iii. Click **OK**.
- iv. Verify the Relationship listed is accurate.
- v. Leave Use as Beneficiary checked.
- vi. Enter Date of Birth and Gender.
- vii. Review the Legal Name and Contact Information.
- viii. Review your selections. Click **OK**.
- c. Add trust: Enter the Trust Name.
  - Enter the First Name and Last Name of the Trustee. If there is more than one Trustee, click on the + icon to input additional names.
  - ii. Click on the + icon under Address to enter the address information.
- 12. Choose your Beneficiary by clicking the drop-down menu and selecting **Beneficiary Persons**. If you do not wish to use an existing person or if you want to

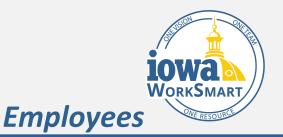

add an additional beneficiary, you can do so by clicking **Create**.

- 13.Enter the **Percentages** (if applicable) for each beneficiary or trust. You can have multiple primary beneficiaries, but the total percentage of all beneficiaries should equal 100. This also applies to contingent beneficiaries.
- 14.Click Continue.
- 15.A pop-up that says Your Basic Life changes have been updated, but not submitted will appear. Click X.
  16. Click Basic and Cime
- 16.Click **Review and Sign**.
- 17. Review your **Beneficiary Designations** for accuracy.
- 18.Scroll to the bottom of the page to review the

Electronic Signature.

- 19.Click the I Agree check box.
- 20.Click Submit.

### **View and Print Your Benefits Information**

- From the Workday Home page, select the Cloud/Profile photo icon.
- 2. Click View Profile.
- 3. Click the Actions button.
- 4. Hover over Benefits.
- 5. Click View My Current Benefit Elections.
- 6. Click the **PDF** icon on the top right.
- 7. Wait until the **Export Document** pop-up appears.
- 8. Click Download.
- 9. Open the download that appears at the bottom of your screen.

10. From here, you have a PDF you can view or print.